# 제7회 빅데이터분석기사 실기 응시 가이드

# 1. 시험개요

### 1-1. 일시 및 장소

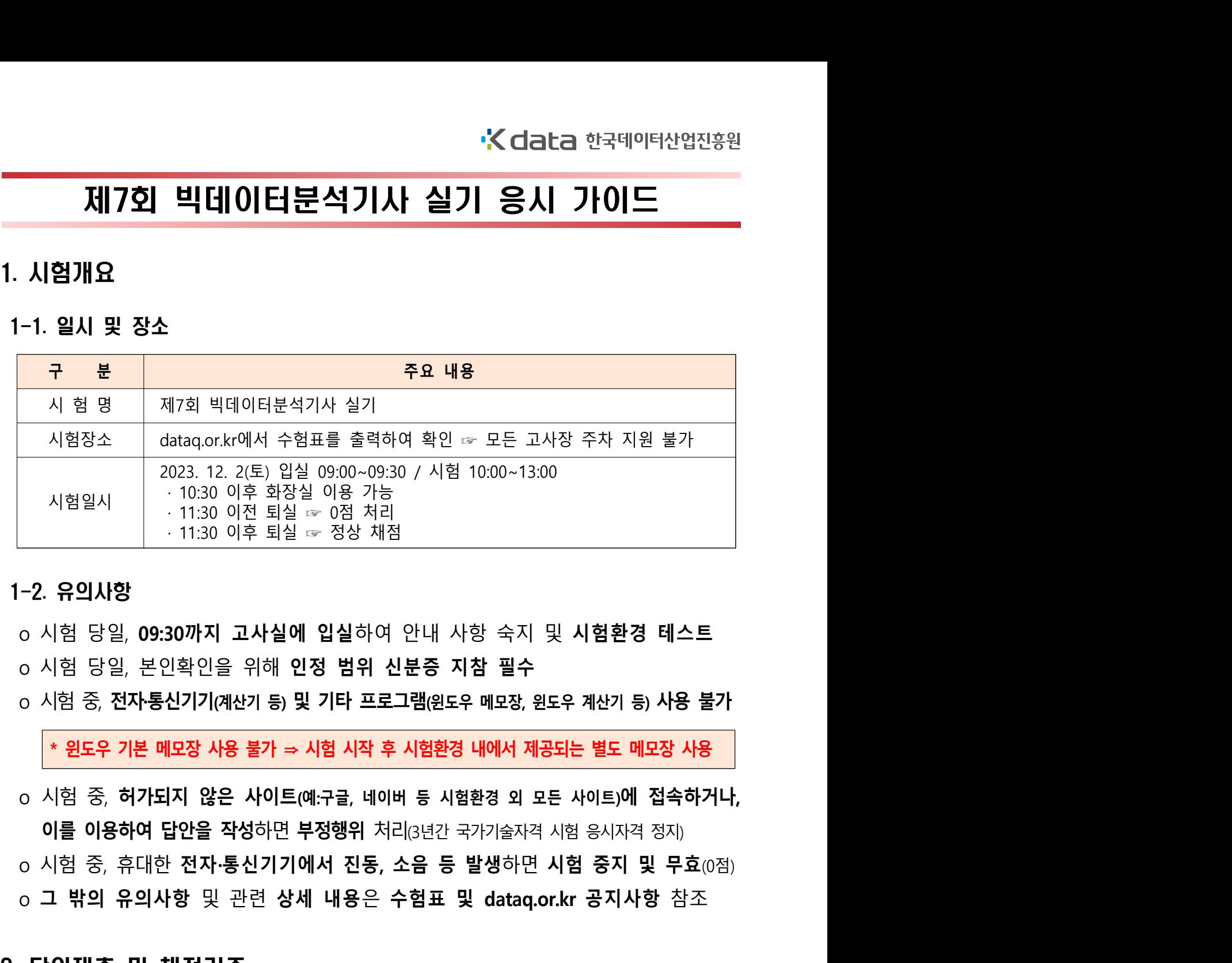

# 1-2. 유의사항

o 시험 당일, 09:30까지 고사실에 입실하여 안내 사항 숙지 및 시험환경 테스트

\* 윈도우 기본 메모장 사용 불가 ⇒ 시험 시작 후 시험환경 내에서 제공되는 별도 메모장 사용

o 그 밖의 유의사항 및 관련 상세 내용은 수험표 및 datag.or.kr 공지사항 참조

# 2. 답안제출 및 채점기준

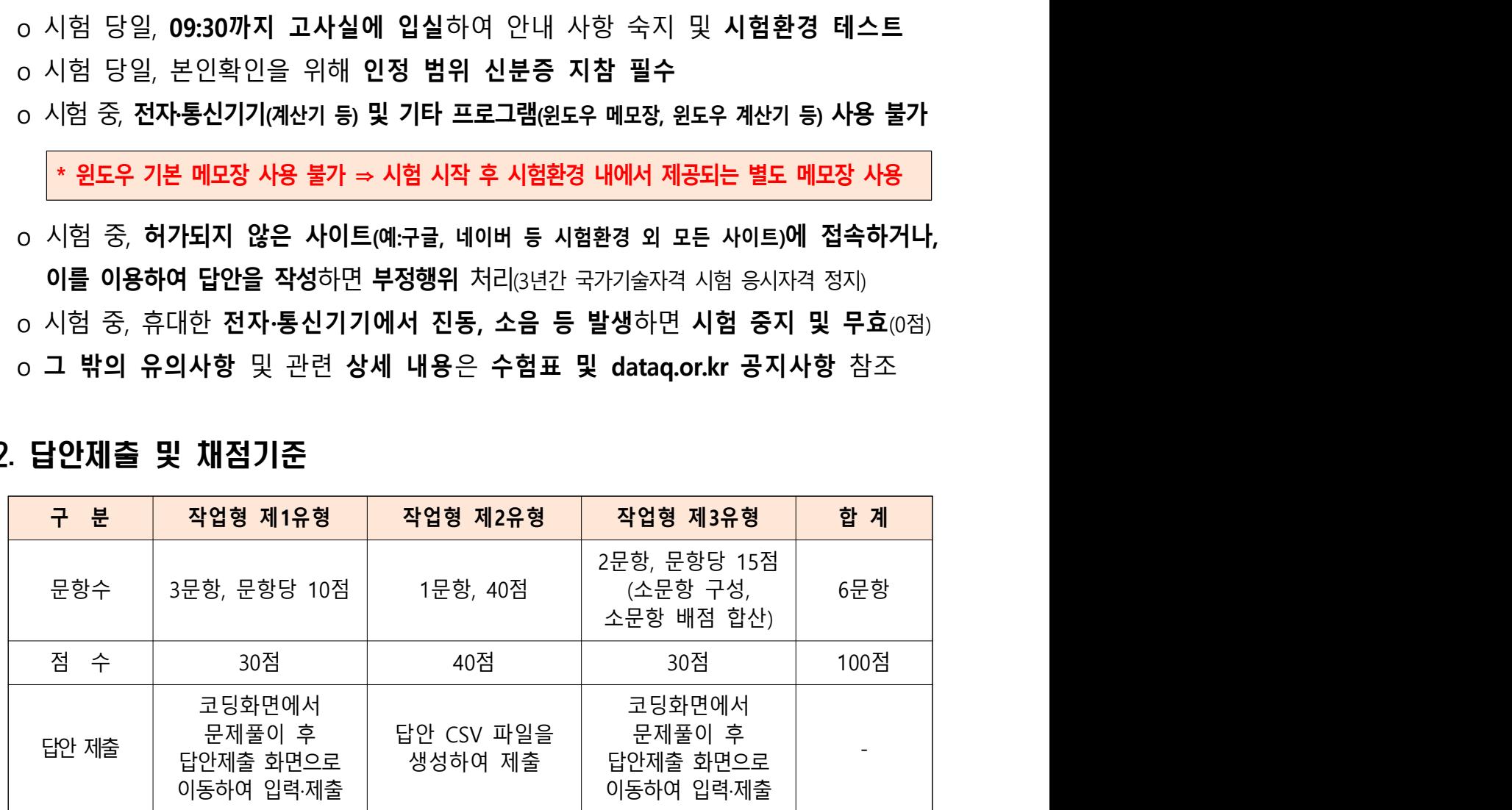

- 2-1. 작업형 제1유형<br>2-1. 작업형 제1유형<br>- 2 기 무하변로 코디 하며에서 무제록 풀이하 2-1. 작업형 제1유형<br>0 각 문항별로 코딩 화면에서 문제를 풀이한 후, 답안은 별도의 답안제출 화면으로<br>이동하여 제출하며, 지시된 제출 형식 준수<br><sub>0</sub> 채점 기준 . **작업형 제1유형**<br>각 문항별로 코딩 **화면에서 문제를 풀이**한 후, 답안은 별도의 **답안제출 화면으로**<br>이동하여 <mark>제출하며, 지시된 제출 형식 준수</mark><br>채점 기준<br>각 문항별로 정답 여부에 따라 **배점 기준 만점 또는 0점** 2-1. 작업형 제1유형<br>이 각 문항별로 코딩 화면에서 문제를 풀이한 후, 답안은 별도의 답안제출 화면<br>이동하여 제출하며, 지시된 제출 형식 준수<br>이동하여 제출하며, 지시된 제출 형식 준수<br>- 각 문항별로 정답 여부에 따라 배점 기준 만점 또는 0점<br>- 작성 코드에 대한 부분 점수 없음<br>[제1유형 0점 유형]<br>이 <u>제출 형식 위반</u> : 0점<br>2 <u>목수 답안 제출</u> : 0점 2-1. 작업형 제1유형<br>이 각 문항별로 코딩 화면에서 문제를 풀이한 후, 답안은 별도의 답안제<br>이동하여 제출하며, 지시된 제출 형식 준수<br>- 객 문항별로 정답 여부에 따라 배점 기준 만점 또는 0점<br>- 작성 코드에 대한 부분 점수 없음<br>- 작성 코드에 대한 부분 점수 없음<br>- 제1유형 0점 유형]<br>- 제출 형식 위반 : 0점<br>- 제출형식 : 반올림하여 소숫점 둘째 자리까지 작성(산출된 값
	- o 채점 기준
	- 각 문항별로 정답 여부에 따라 **배점 기준 만점 또는 0점**
	- 작성 코드에 대한 부분 점수 없음

- ➊ 제출 형식 위반 : 0점
- ➋ 복수 답안 제출 : 0점

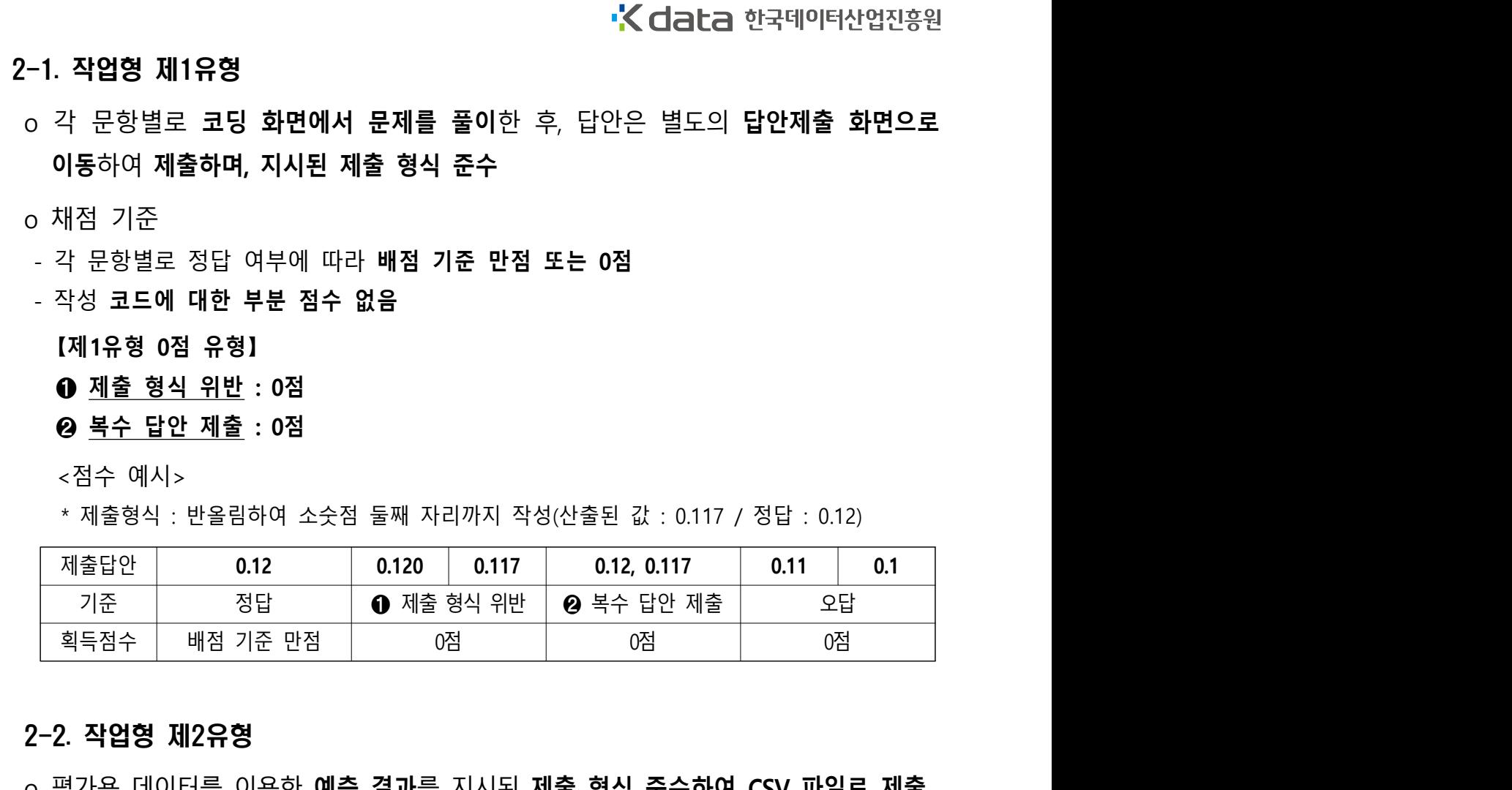

- o 평가용 데이터를 이용한 예측 결과를 지시된 제출 형식 준수하여 CSV 파일로 제출
- 예측 결과는 지시된 칼럼명을 사용하여 생성
- 자동 생성되는 index 칼럼 제거
- 답안 파일에는 예측 결과 칼럼 1개만 생성
- 답안 파일은 지시된 파일명을 사용하여 생성
- 답안 파일 별도 디렉토리 지정 금지

### o 채점 기준

- 평가지표에 따라 구간별 점수 부여
- 작성 코드에 대한 부분 점수 없음
- 평가지표에 따른 구간 점수를 획득하여도 제출 형식을 위반하면 득점 점수에서 감점하며, 2. **작업형 제2유형**<br>평가용 데이터를 이용한 **예측 결과**를 지시된 **제출 형식 준수하여 CSV 파일로 제출**<br>예측 결과는 **지시된 칼럼명을 사용하여 생성**<br>자동 생성되는 index 칼럼 제거<br>답안 파일은 지시된 파일명을 사용하여 생성<br>탑안 파일은 지시된 파일명을 사용하여 생성<br>행간지표에 따라 구간별 점수 부여<br>적인 기준<br>정치 기준<br>정치 대단 부분 점수를 획득하여도 제출 형식을 위반하면 2 2. ㄱ님은 새2ㅠ은<br>이 평가용 데이터를 이용한 예측 결과를 지시된 제출 형식 준수하여 CSV 파일로<br>- 예측 결과는 지시된 칼럼명을 사용하여 생성<br>- 자동 생성되는 index 칼럼 제거<br>- 답안 파일에는 예측 결과 칼럼 1개만 생성<br>- 답안 파일은 지시된 파일명을 사용하여 생성<br>- 답안 파일은 지시된 파일명을 사용하여 생성<br>- 답안 파일 별도 디렉토리 지정 금지<br>이 채점 기준<br>- 평가지

- ➊ 예측값 정확도가 평가지표 최저 구간 미만 : 0점
- ❷ 평가용 데이터 개수와 예측 결과 데이터 개수 불일치로 평가지표 산출 불가 : 0점

- ➊ 지시 파일명 미사용 : 3점 감점
- <sup>2</sup> 【 】 제 유형 감점 유형 【제2유형 감점 유형】<br>● <u>지시 파일명 미사용</u> : 3점 감점<br>● <u>지시 파일명 미사용</u> : 3점 감점<br>· 지시된 파일명을 사용하지 않거나, 파일명에 '.csv'를 누락, 또는 파일명 내 디렉토리를 지정<br>● <u>지시 칼럼명 미사용</u> : 3점 감점<br>• 예측 결과 칼럼명을 지시와 다르게 지정하면 감점 하면 감점 [제2유형 감점 유형]<br>● <u>지시 파일명 미사용</u> : 3점 감점<br>• 지시된 파일명을 사용하지 않거나, 파일명에 '.csv'를 누락, 또는 파일명 내 디렉토리를 지정<br>• 하면 감점<br>• 예측 결과 칼럼명을 지시와 다르게 지정하면 감점<br>• 예측 결과 칼럼명을 지시와 다르게 지정하면 감점<br>• 예측 결과 칼럼 외 자동 생성되는 index 칼럼이나 다른 칼럼을 함께 제출하면 감점<br>• 예측 결과 칼럼 **(제2유형 감점 유형)**<br>- 지시된 파일명 미사용 : 3점 감점<br>- 지시된 파일명을 사용하지 않거나, 파일명에 '.cs/를 누락, 또는 파일명 내 디렉토리를 지정<br>- 하면 감점<br>- 예측 결과 칼럼명 미사용 : 3점 감점<br>- 예측 결과 칼럼 외 자동 생성되는 index 칼럼이나 다른 칼럼을 함께 제출하면 감점<br>- 예측 결과 칼럼 외 자동 생성되는 index 칼럼이나 다른 칼럼을 함께 제출하면
	- ➋ 지시 칼럼명 미사용 : 3점 감점

· 예측 결과 칼럼명을 지시와 다르게 지정하면 감점

### ❸ 제출 칼럼 개수 1개 초과 : 3점 감점

\* 파일명 : result.csv / 칼럼명 : pred

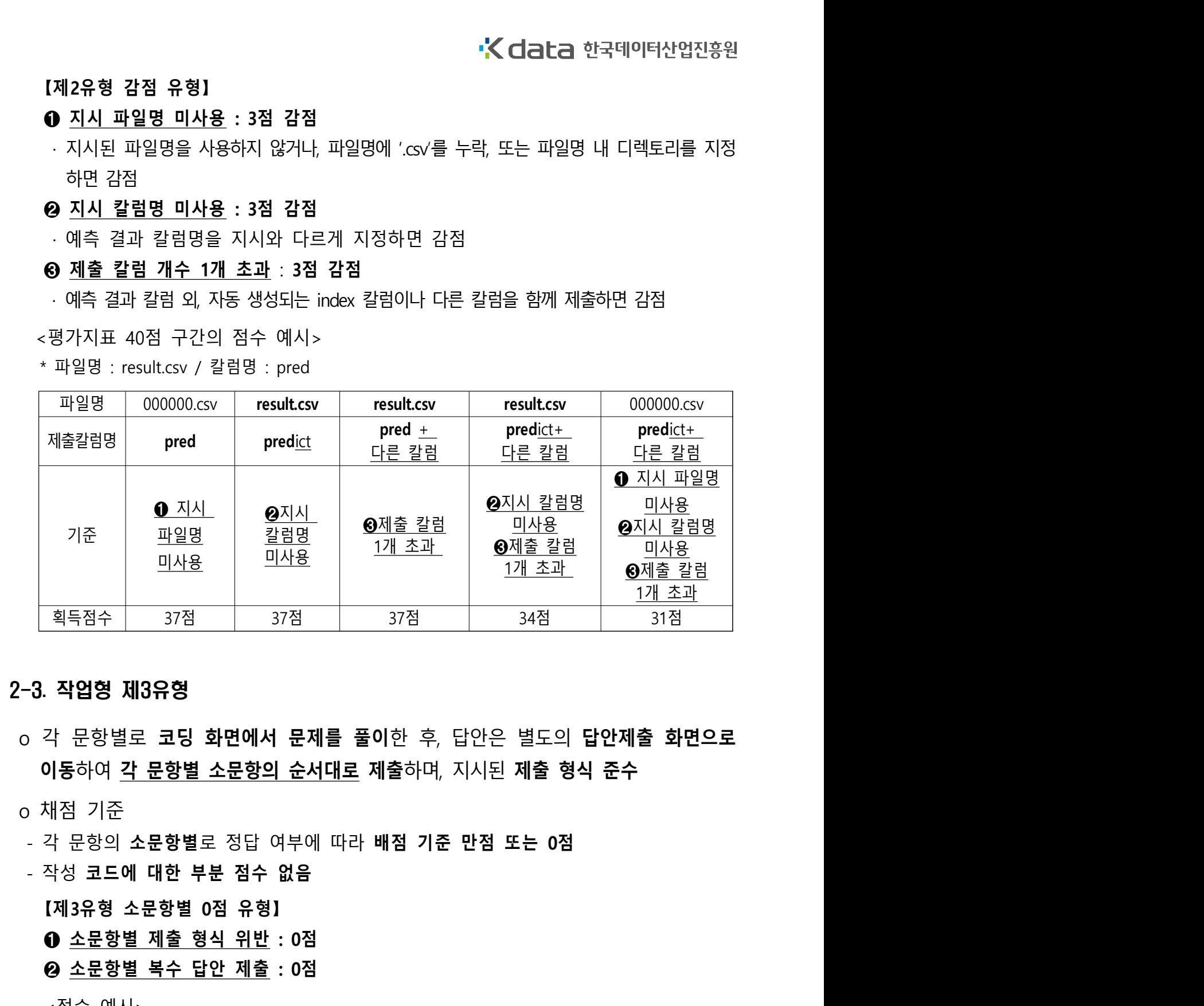

- 이동하여 각 문항별 소문항의 순서대로 제출하며, 지시된 제출 형식 준수  $\begin{tabular}{|c||c||c|} \hline $\mathbb{Q} \equiv \mathbb{Q} \mathbb{Q} \rightarrow $\mathbb{Q}$ & $\mathbb{Q} \equiv \mathbb{Q} \mathbb{Q}$ & $\mathbb{Q} \equiv \mathbb{Q} \mathbb{Q}$ & $\mathbb{Q} \equiv \mathbb{Q} \mathbb{Q}$ & $\mathbb{Q} \equiv \mathbb{Q} \mathbb{Q} \equiv \mathbb{Q} \mathbb{Q}$ \\[.05in]{\bf 2-3}. $\mathbb{Q} \equiv \mathbb{Q} \equiv \mathbb{Q} \equiv \mathbb{Q} \equiv \mathbb{Q} \equiv \mathbb{Q} \equiv \mathbb{Q} \equiv \mathbb{Q}$ 
	- o 채점 기준
	- 각 문항의 소문항별로 정답 여부에 따라 배점 기준 만점 또는 0점

- 작성 코드에 대한 부분 점수 없음

- ➊ 소문항별 제출 형식 위반 : 0점
- ➋ 소문항별 복수 답안 제출 : 0점

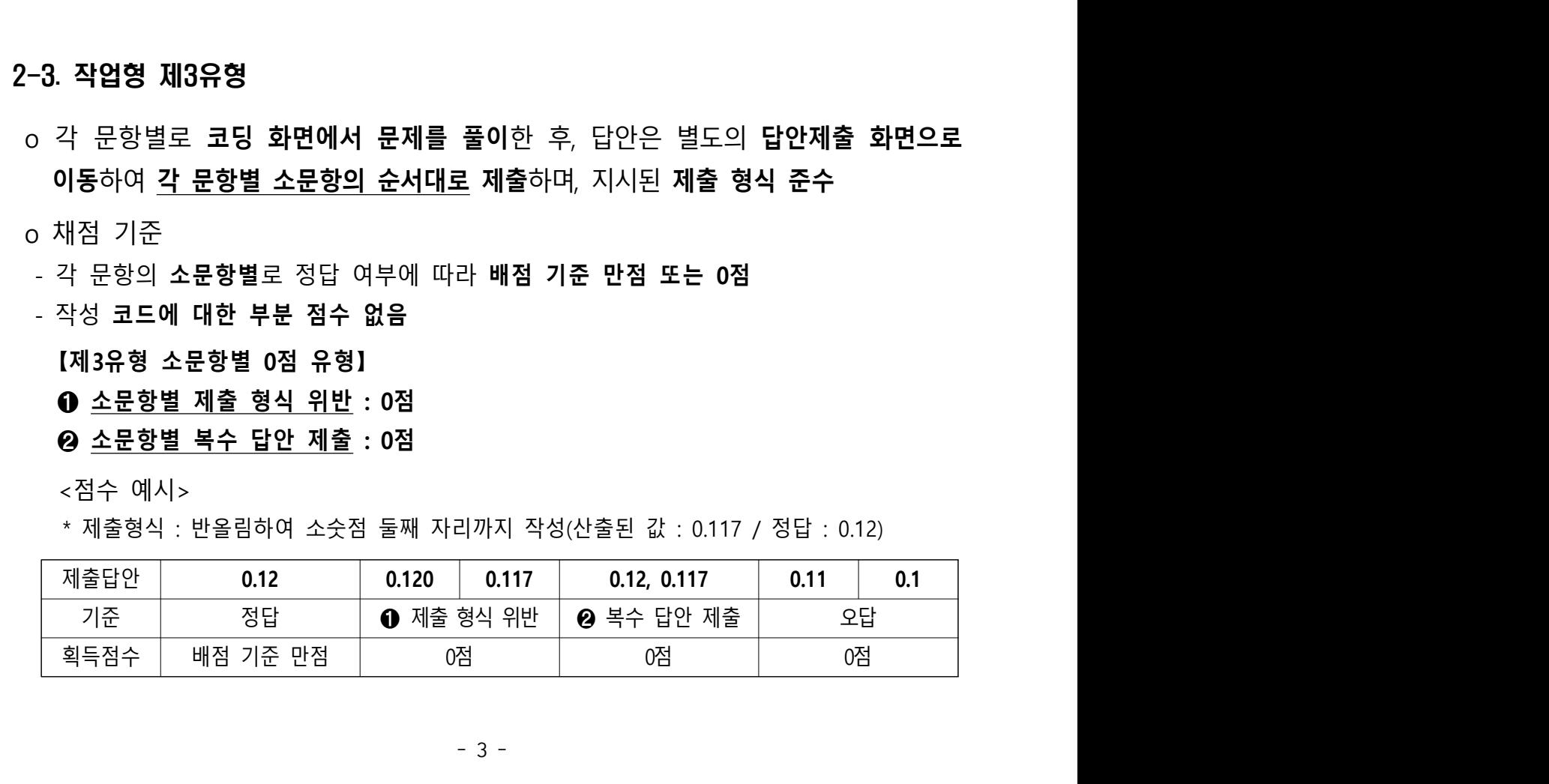

# 3. 시험환경

- **K data** 한국데이터산업진흥원<br>이클라우드 기반 CBT(computer based test), 크롬(chrome) 브라우저 사용<br>이문항별로 R 또는 Python 중 언어 선택 가능<br>이제약사항
	- o 문항별로 R 또는 Python 중 언어 선택 가능

### o 제약사항

- 코드 라인별 실행 불가
- 
- 코드 실행 시간은 1분으로 제한되며, 시간 초과 시 강제 실행 취소 - 코드 <mark>라인별 실행 불가</mark><br>- <u>그래프 기능, 단축키, 자동완성</u> 기능 <u>미제공</u><br>- 코드 실행 시간은 <u>1분으로 제한</u>되며, <u>시간 초과</u><br>- 패키지는 시험환경에서 제공되는 것만 이용할 수<br>- 시험환경에 <u>설치된 패키지</u>는 코딩화면에 <u>아래 :</u><br>【패키지 확인 방법】
- 그래프 기능 단축키 자동완성 , , 기능 미제공 3. **시험환경**<br>o 클라우드 기반 CBT(computer based test), 크롬(chrome) 브라우저 사용<br>o 문항별로 R 또는 Python 중 언어 선택 가능<br>- 코드 <u>라인별 실행 불가</u><br>- 코드 실행 시간은 <u>1분으로 제한</u>되며, <u>시간 초과 시 강제 실행 취소</u><br>- 코드 실행 시간은 <u>1분으로 제한</u>되며, <u>시간 초과 시 강제 실행 취소</u><br>- 패키지는 시험환경에서 제공되는 것만
	- 시험환경에 설치된 패키지는 코딩화면에 아래 코드를 실행하여 확인

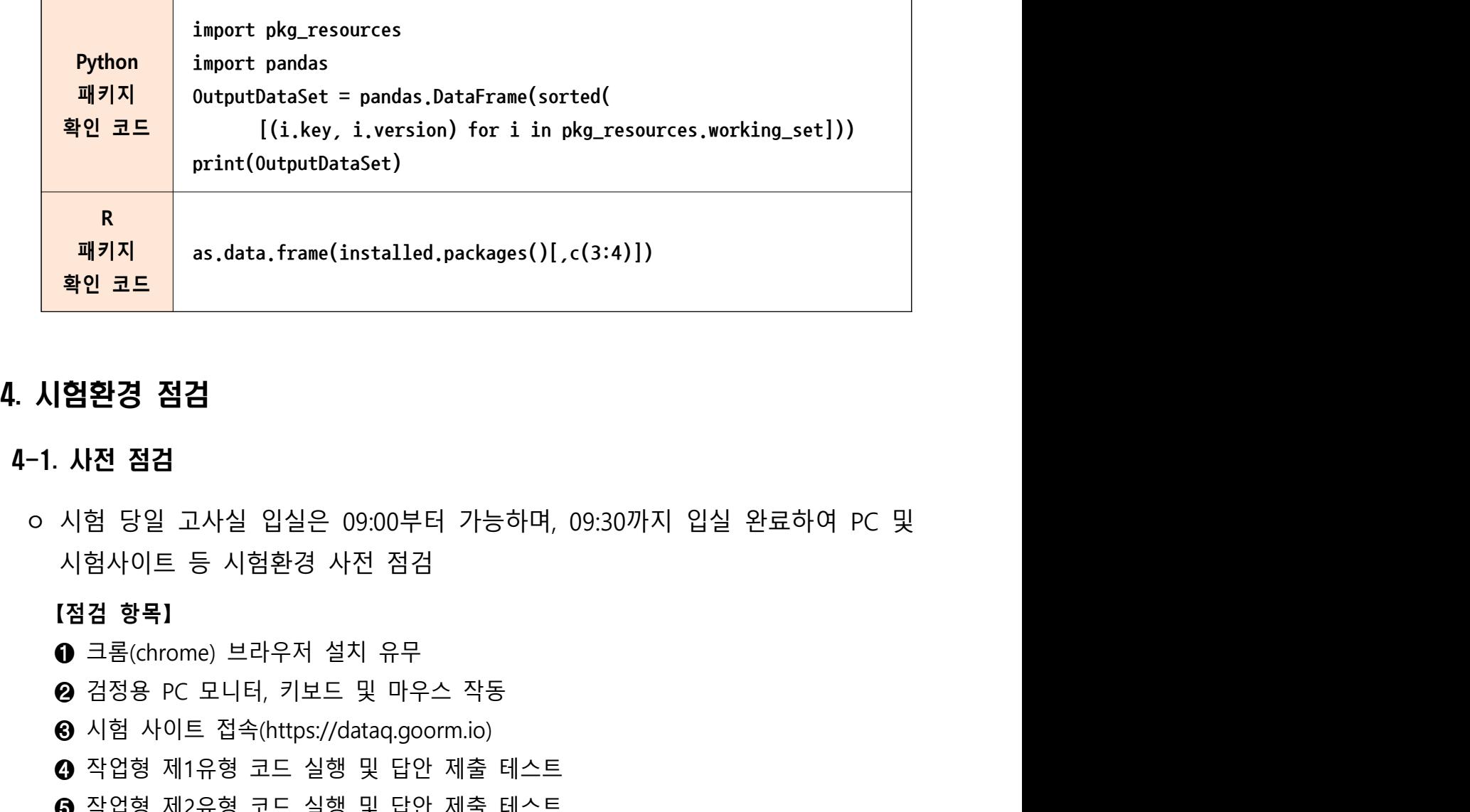

## 4. 시험환경 점검

### 4-1. 사전 점검

시험사이트 등 시험환경 사전 점검 <mark>확인 코드 |</mark><br>4. **시험환경 점검**<br>0 시험 당일 고사실 입실은 09:00부터 가능하며, 09:30까지 입실 완료하여 PC 및<br>시험사이트 등 시험환경 사전 점검<br>[점검 항목]<br>© 김정용 PC 모니터, 키보드 및 마우스 작동<br>© 김정용 PC 모니터, 키보드 및 마우스 작동<br>© 시험 사이트 접속(https://dataq.goorm.io)<br>⊙ 작업형 제1유형 코드 실행 및 답안 제출 테스트<br> **4. 시험환경 점검**<br>4-1. **사전 점검**<br>0 시험 당일 고사실 입실은 09:00부터 가능하며, 09:30까지 입실 완료하여 PC 및<br>시험사이트 등 시험환경 사전 점검<br>[점검 항목]<br>© 검정용 PC 모니터, 키보드 및 마우스 작동<br>© 시험 사이트 접속(https://dataq.goorm.io)<br>© 작업형 제1유형 코드 실행 및 답안 제출 테스트<br>© 작업형 제2유형 코드 실행 및 답안 제출 **4. 시험환경 점검**<br>4-1. **사전 점검**<br>○ 시험 당일 고사실 입실은 09:00부터 가능하며, 09:30까지 입실 완료하<br>시험사이트 등 시험환경 사전 점검<br>**(점검 항목)**<br>● 크롱(chrome) 브라우저 설치 유무<br>● 검정용 PC 모니터, 키보드 및 마우스 작동<br>● 시험 사이트 접속(https://dataq.goorm.io)<br>● 작업형 제1유형 코드 실행 및 답안 제출 테스트<br>● 작업

- 
- 
- **ⓒ** 시험 사이트 접속(https://dataq.goorm.io)
- 
- 
- 

# 4-2. 점검 사이트 접속

 $\frac{1}{2}$ . 점검 사이트 접속<br>이 URL : 크롬(chrome) 브라우저를 이용하여 https://dataq.goorm.io 접속<br> $\leftarrow \rightarrow \text{C}$  ataq.goorm.io 4-2. **점검 사이트 접속**<br>이 URL : 크롬(chrome) 브라우저를 이용하여 https://dataq.goorm.io 접속<br>이 로그인 : ID 수험번호 / PW 시험 당일 안내<br>4-3. **문의사항**<br>이 시험사이트 우측 하단의 채팅 상담을 통해 문의<br>이 PC(본체 모니터 키보드, 마우스 등) 장애는 고사실 감독관에게 문의<br>이 PC(본체 모니터 키보드, 마우스 등) 장애는 고사실 감독관에

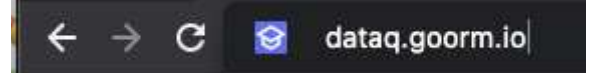

o 로그인 : ID 수험번호 / PW 시험 당일 안내

## 4-3. 문의사항

- ㅇ 시험사이트 우측 하단의 채팅 상담을 통해 문의
- 

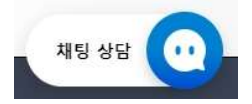

# 5. 시험응시

o 시험 페이지 입장 : 시험 목록에서 "빅데이터분석기사 실기시험" 클릭

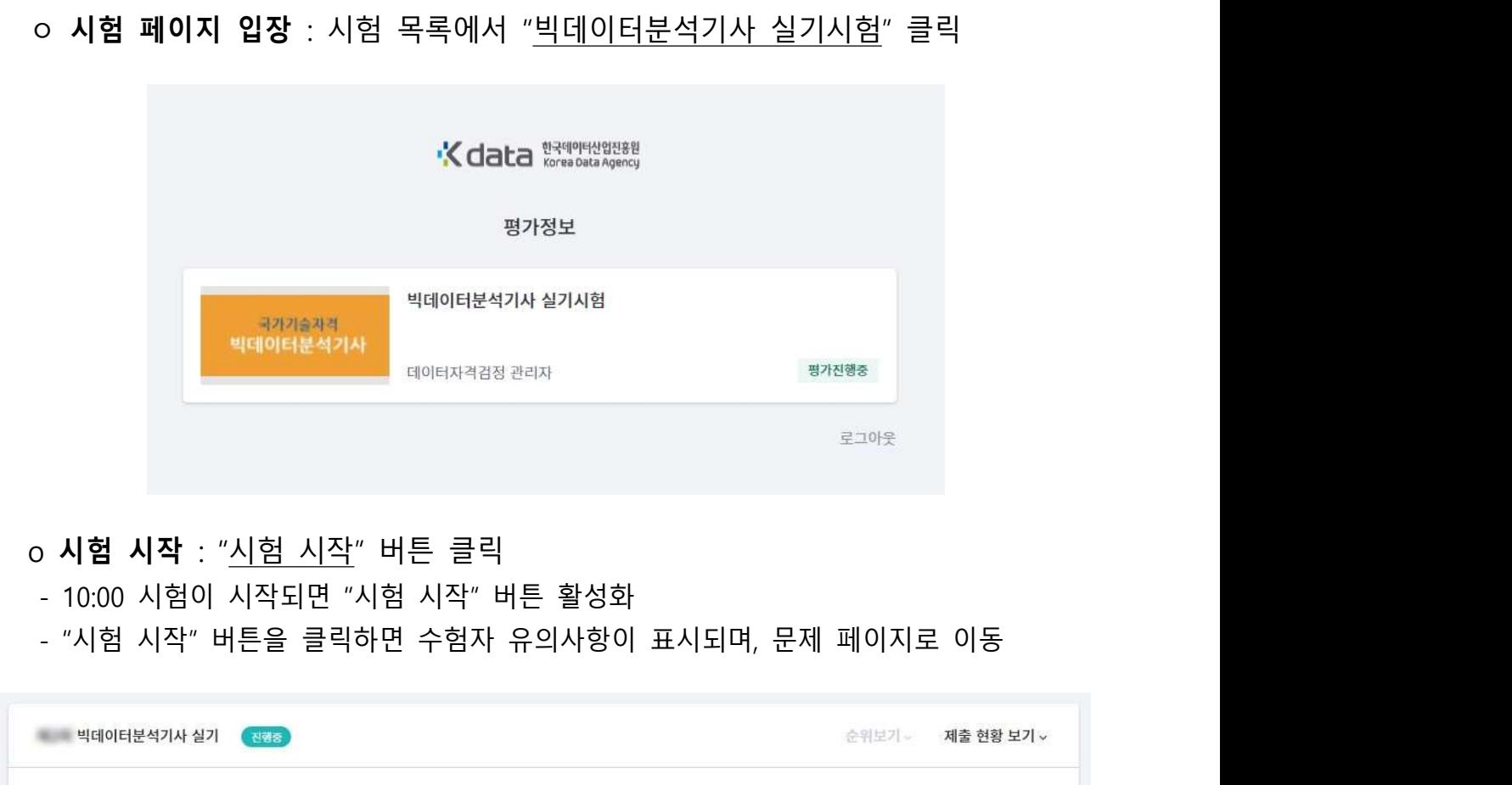

# o 시험 시작 : "시험 시작" 버튼 클릭

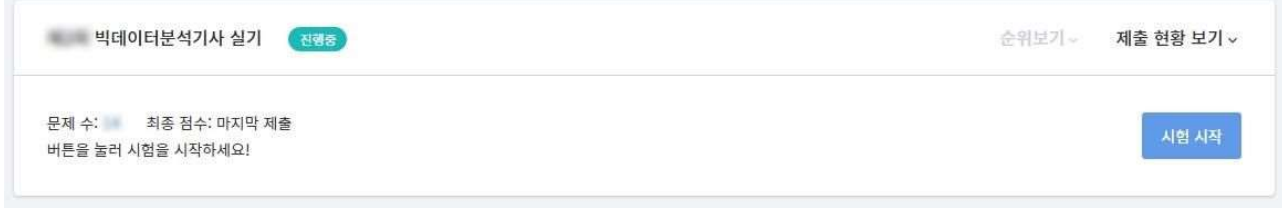

- ㅇ **작업형 시험화면 ① : 작업형 제1/2/3유형 공통**<br>- **문제영역** : 문제 풀이에 필요한 정보 확인<br>- **문제영역** : 문제 풀이에 필요한 정보 확인<br>- **코딩영역** : 문제 풀이를 위한 코드 작성<br>- 실행결과영역 : 실행결과 및 제출결과 확인
	- 문제영역 : 문제 풀이에 필요한 정보 확인
	- 코딩영역 : 문제 풀이를 위한 코드 작성
	- 실행결과영역 : 실행결과 및 제출결과 확인
	- 시험끝내기 : 시험을 종료하며, 시험 종료 후에는 답안 제출 불가

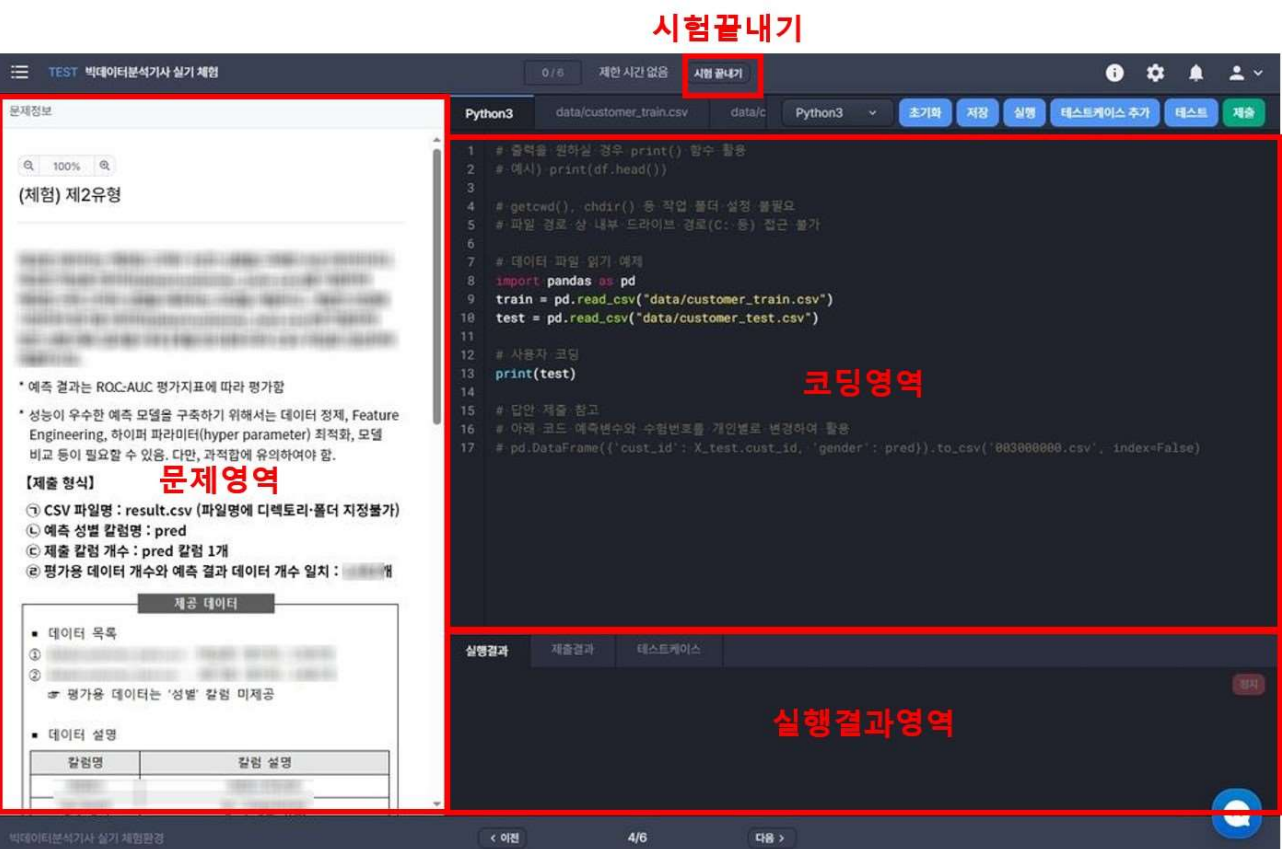

- o 작업형 시험화면 ② : 작업형 제1/2/3유형 공통<br>- **대이터셋 확인** : 제공 데이터 내용 확인<br>- **데이터셋 확인** : 제공 데이터 내용 확인<br>- 언어선택 : R 또는 Python 선택<br>- 초기화 : 작성 중인 코드를 모두 지우고 기본 코드로 돌아감
	- 데이터셋 확인 : 제공 데이터 내용 확인
	- 언어선택 : R 또는 Python 선택
	- 초기화 : 작성 중인 코드를 모두 지우고 기본 코드로 돌아감
- **작업형 시험화면 ② : 작업형 제1/2/3유형 공통<br>- 데이터셋 확인 : 제공 데이터 내용 확인<br>- <b>데이터셋 확인** : 제공 데이터 내용 확인<br>- 언어선택 : R 또는 Python 선택<br>- 초기화 : 작성 중인 코드를 모두 지우고 기본 코드로 돌아감<br>- 저장 : 작성 중인 코드를 저장. 소스코드는 "저장"을 해야 새로고침하거나 다시 접속하<br>- 서장 : 작성 중인 코드를 저장. 소스코드는 더라도 화면에 남아있으므로, 주기적으로 저장하면서 문제 풀기를 권장 - **시험화면 ② : 작업형 제1/2/3유형 공통<br>- 데이터셋 확인 : 제공 데이터 내용 확인<br>- <b>언어선택** : R 또는 Python 선택<br>- **언어선택** : R 또는 Python 선택<br>- **조기화** : 작성 중인 코드를 모두 지우고 기본 코드로 돌아감<br>- 저장 : 작성 중인 코드를 저장. 소스코드는 "저장"을 해야 새로고침하거나 다시 접속하<br>- 대한 : 작성한 코드의 결과나 오류 메시지는 **• 작업형 시험화면 ② : 작업형 제1/2/3유형 공통**<br>- **데이터셋 확인** : 제공 데이터 내용 확인<br>- **언어선택** : R 또는 Python 선택<br>- **언어선택** : R 또는 Python 선택<br>- **조기화** : 작성 중인 코드를 모두 지우고 기본 코드로 돌아감<br>- **저장** : 작성 중인 코드를 저장. 소스코드는 "저장"을 해야 새로고침하거나 다시 접속하<br>- **서장** : 작성 중인 코드를 - **작업형 시험화면** ② **: 작업형 제1/2/3유형 공통**<br>- **데이터셋 확인** : 제공 데이터 내용 확인<br>- **언어선택** : R 또는 Python 선택<br>- **언어선택** : R 또는 Python 선택<br>- **조기화** : 작성 중인 코드를 모두 지우고 기본 코드로 돌아감<br>- 저장 : 작성 중인 코드를 저장. 소스코드는 "저장"을 해야 새로고침하거나 다시 접속하<br>- 더라도 화면에 남아있으므로,
	-
	-

## \* 제1유형, 제3유형은 "제출" 버튼이 없고, 별도의 답안제출 화면으로 이동하여 제출

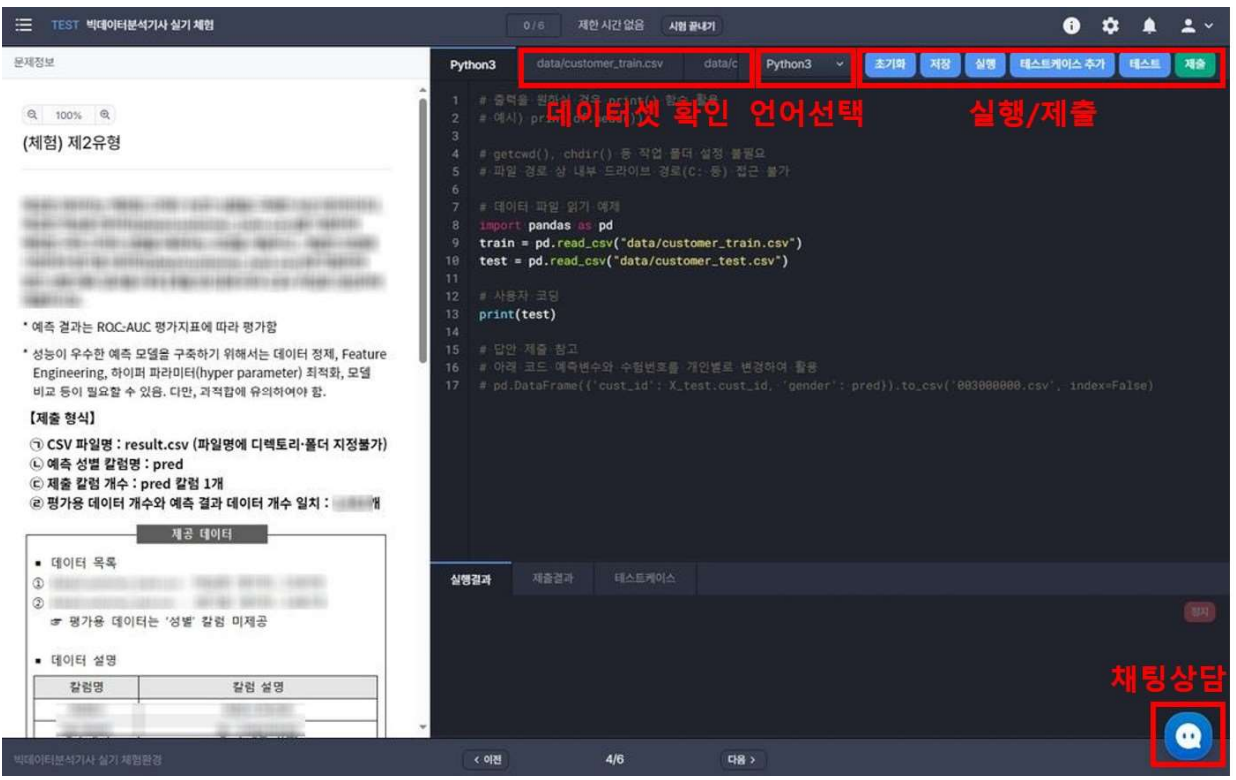

- 
- <sup>ㅇ</sup>작업형 시험화면 작업형 제 유형 해당 ③ : 1/3 **이 작업형 시험화면 ③ : 작업형 제1/3유형 해당 시설리스 한**국데이터산업진흥원<br>- 작업형 **시험화면 ③ : 작업형 제1/3유형 해당<br>- (제1유형) 각 문항의 코딩 화면에서 문제를 풀이한 후 별도의 <u>답안제출 화면으로 이동</u>하여,<br>지시된 제출 형식에 따라 답안 제출<br>- (제3유형) 각 문항의 코딩 화면에서 문제를 풀이한 후 별도의 답안제출 화면으로 이동하여,** 지시된 제출 형식에 따라 답안 제출
- <mark>"X clata 한국데이터산업진흥원 ( 1 ) 참조 업형 시험화면 ③ : 작업형 제1/3유형 해당 "X clata 한국데이터산업진흥원<br>- 작업형 제1유형/제3유형은 문제 코딩 화면과 답안 제출화면이 분리<br>- (제1유형) 각 문항의 코딩 화면에서 문제를 풀이한 후 별도의 <u>답안제출 화면으로 이동</u>하여,<br>지시된 제출 형식에 따라 답안 제출<br>- (제3유형) 각 문항의 코딩 화면에서 문제</mark> - <mark>사업형 시험화면</mark> ③ **: 작업형 제1/3유형 해당 시설리도리** 한국데이터산업진홍원<br>- 작업형 세1유형/제3유형은 문제 코딩 화면과 답안 제출화면이 분리<br>- (제1유형) 각 문항의 코딩 화면에서 문제를 풀이한 후 별도의 <u>답안제출 화면으로 이동</u>하여,<br>지시된 제출 형식에 따라 답안 제출<br>- (제3유형) 각 문항의 코딩 화면에서 문제를 풀이한 후 별도의 <u>답안제출 화면으로 이동</u>하여,<br>각 각 문항별 소문항의 순서대로 지시된 제출 형식에 따라 답안 제출 o **작업형 시험화면 ③ : 작업형 제1/3유형 해당**<br>- 작업형 **시험화면 ③ : 작업형 제1/3유형 해당**<br>- 작업형 제1유형/제3유형은 문제 코딩 화면과 답안 제출화면이 분리<br>(제1유형) 각 문항의 코딩 화면에서 문제를 풀이한 후 별도의 <u>답안제출 화면으로 이동</u>하여,<br>지시된 제출 형식에 따라 답안 제출<br>- (제3유형) 각 문항의 코딩 화면에서 문제를 풀이한 후 별도의 <u>답안제출 화면으로</u> **• 작업형 시험화면 ③ : 작업형 제1/3유형 해당**<br>- 작업형 제1유형/제3유형은 문제 코딩 화면과 답안 제출화면이 분리<br>- (제1유형) 각 문항의 코딩 화면에서 문제를 풀이한 후 별도의 <u>답안제출 화면으로 이</u><br>지시된 제출 형식에 따라 답안 제출<br>- (제3유형) 각 문항의 코딩 화면에서 문제를 풀이한 후 별도의 <u>답안제출 화면으로 이</u><br>- <u>각 문항별 소문항의 순서대로</u> 지시된 제출 형
	- -
		- \* 제출형식 : 반올림하여 소숫점 둘째 자리까지 작성
		- \* 입력답안 : 0.011

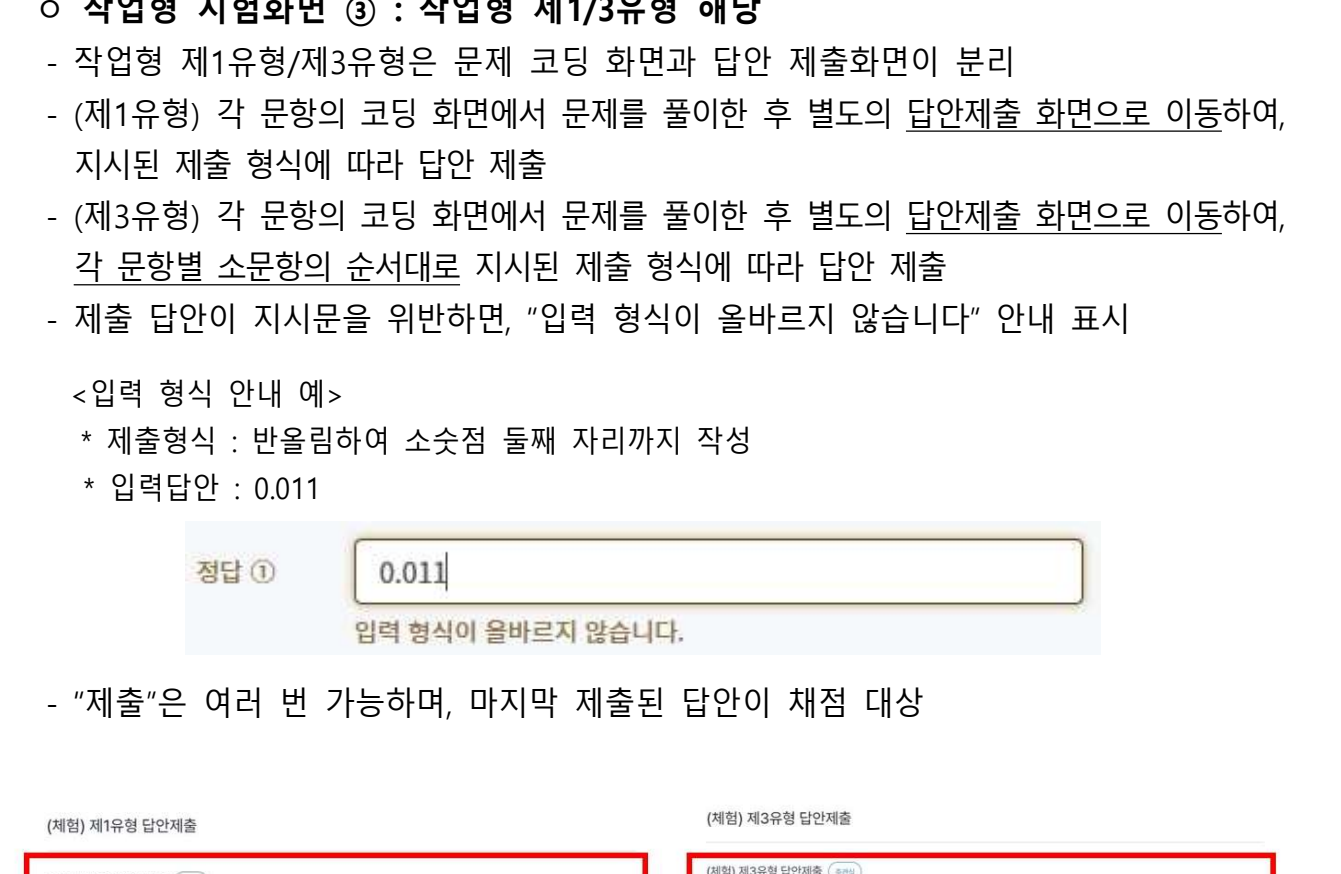

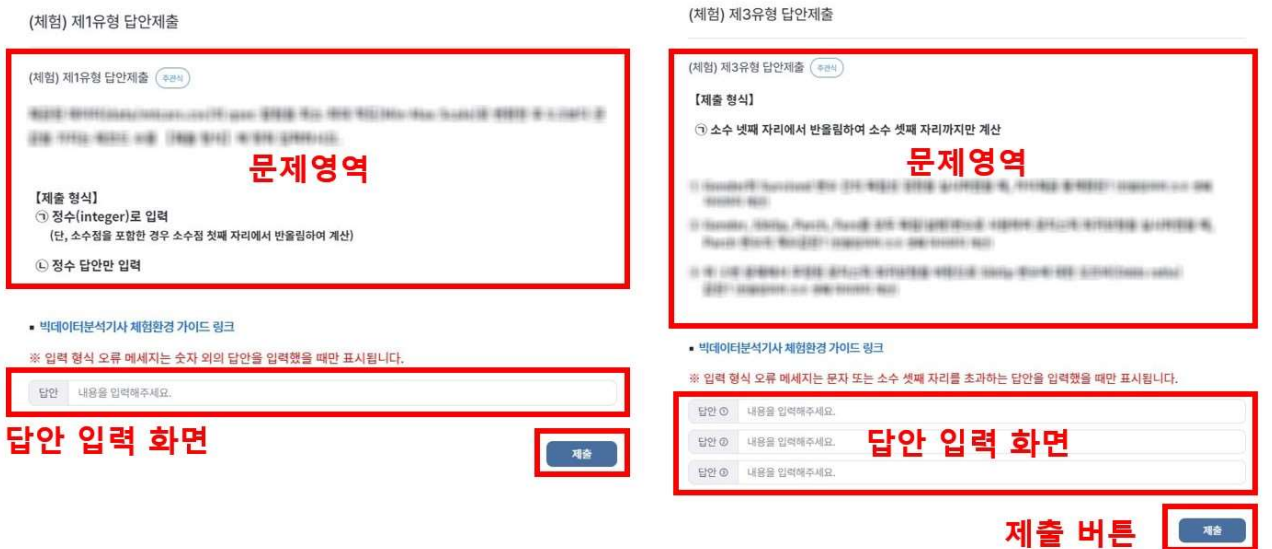

### $\circ$  작업형 시험화면 4 : 메모장 기능\*

- 윈도우 기본 메모장은 사용할 수 없으며, 시험 시작 후 코딩화면에서 제공되는 메모장 기능 이용 - 메모장 버튼을 클릭하면 메모장이 활성화 코딩화면 내 " " 되며, 답안제출 페이지에서는
	- 제공되지 않음
- **· 작업형 시험화면 ④ : 메모장 기능'**<br>- 윈도우 기본 메모장은 사용할 수 없으며, <u>시험 시작 후 코딩화면에서 제공되는 메모장</u><br>기능 이용<br>코딩화면 내 <u>"메모장" 버튼을 클릭하면 메모장이 활성화</u>되며, <u>답안제출 페이지에서는</u><br><u>제공되지 않음</u><br>- 메모장 "문제탭 자동 이동" 옵션을 활성화하면 메모장 탭이 문제 번호를 따라 같이 이동<br>하며, 비활성화하면 문제를 이동하여도 작성 중이던 작업형 시험화면 ④ : 메모장 기능'<br>윈도우 기본 메모장은 사용할 수 없으며, <u>시험 시작 후 코딩화면에서 제공되는</u><br>기능 이용<br>코딩화면 내 <u>"메모장" 버튼을 클릭하면 메모장이 활성화</u>되며, <u>답안제출 페이지</u><br>제공되지 않음<br>메모장 "문제탭 자동 이동" 옵션을 활성화하면 메모장 탭이 문제 번호를 따라 같<br>하며, 비활성화하면 문제를 이동하여도 작성 중이던 탭을 그대로 사용할 수 있음<br>메모장 내
	-

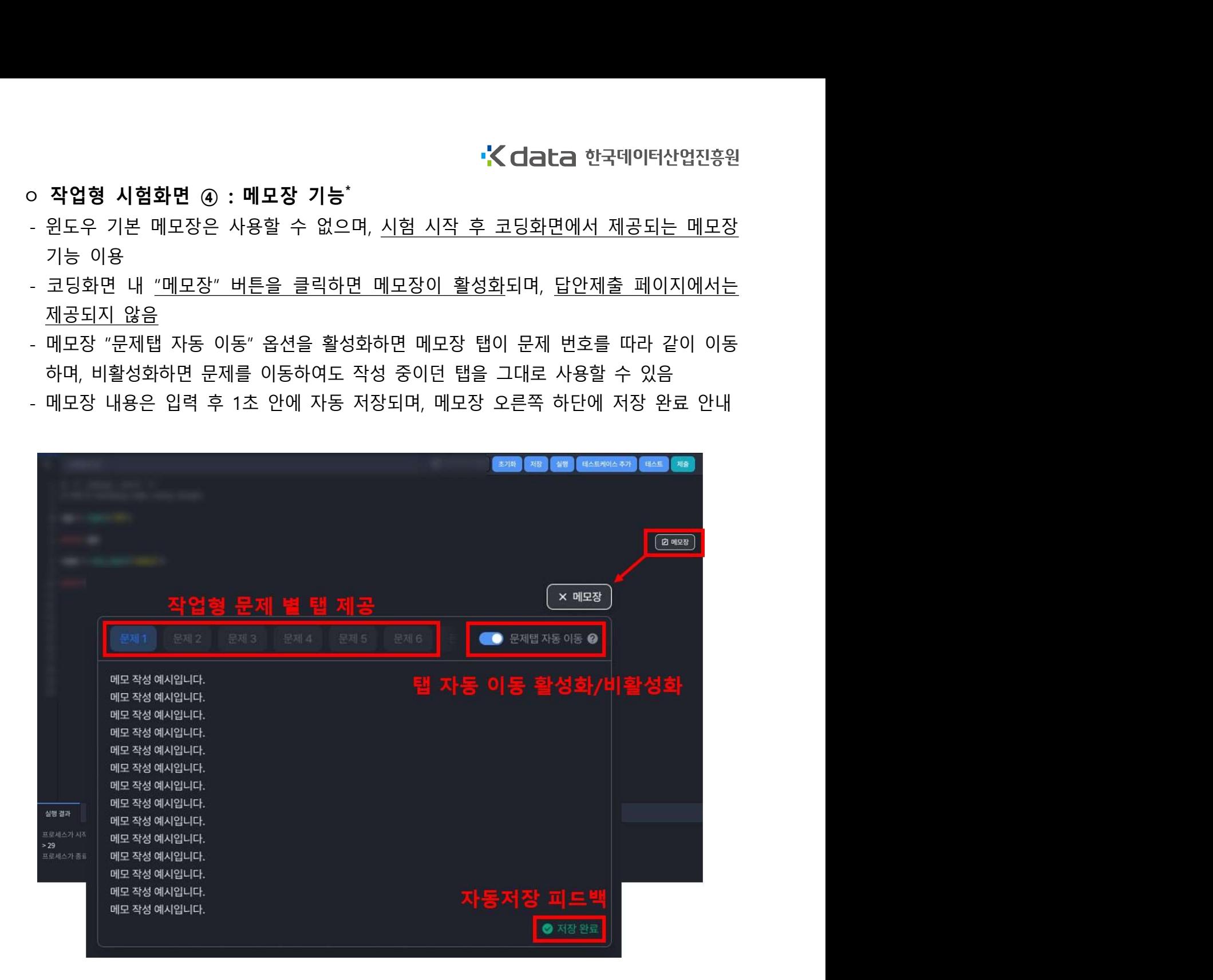

### \* 메모장 화면은 기능 및 예시가 일부 상이할 수 있음

### ㅇ 문제 이동

- 좌측 상단의 아이콘으로 문제를 선택하여 이동
- 또는 화면 하단의 "이전" 또는 "다음" 버튼으로 이동

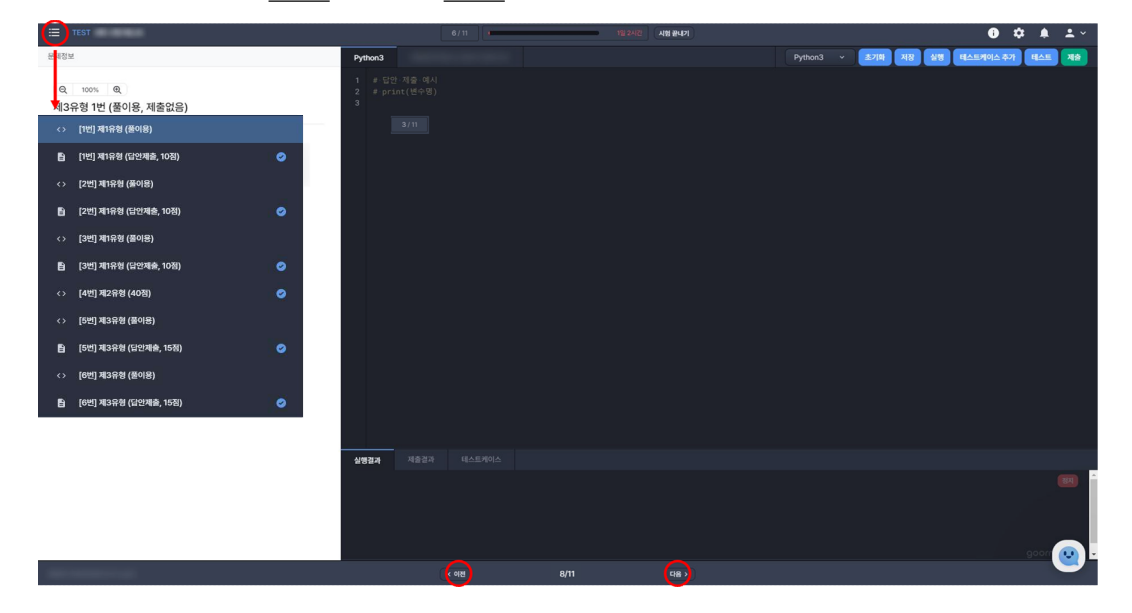

- ㅇ 제출 여부 확인
	- 좌측 상단의 아이콘을 클릭하여 문제 선택 리스트 내 "체크" 버튼으로 확인
	- 또는 문제 내 제목 우측 "제출완료" 버튼으로 확인

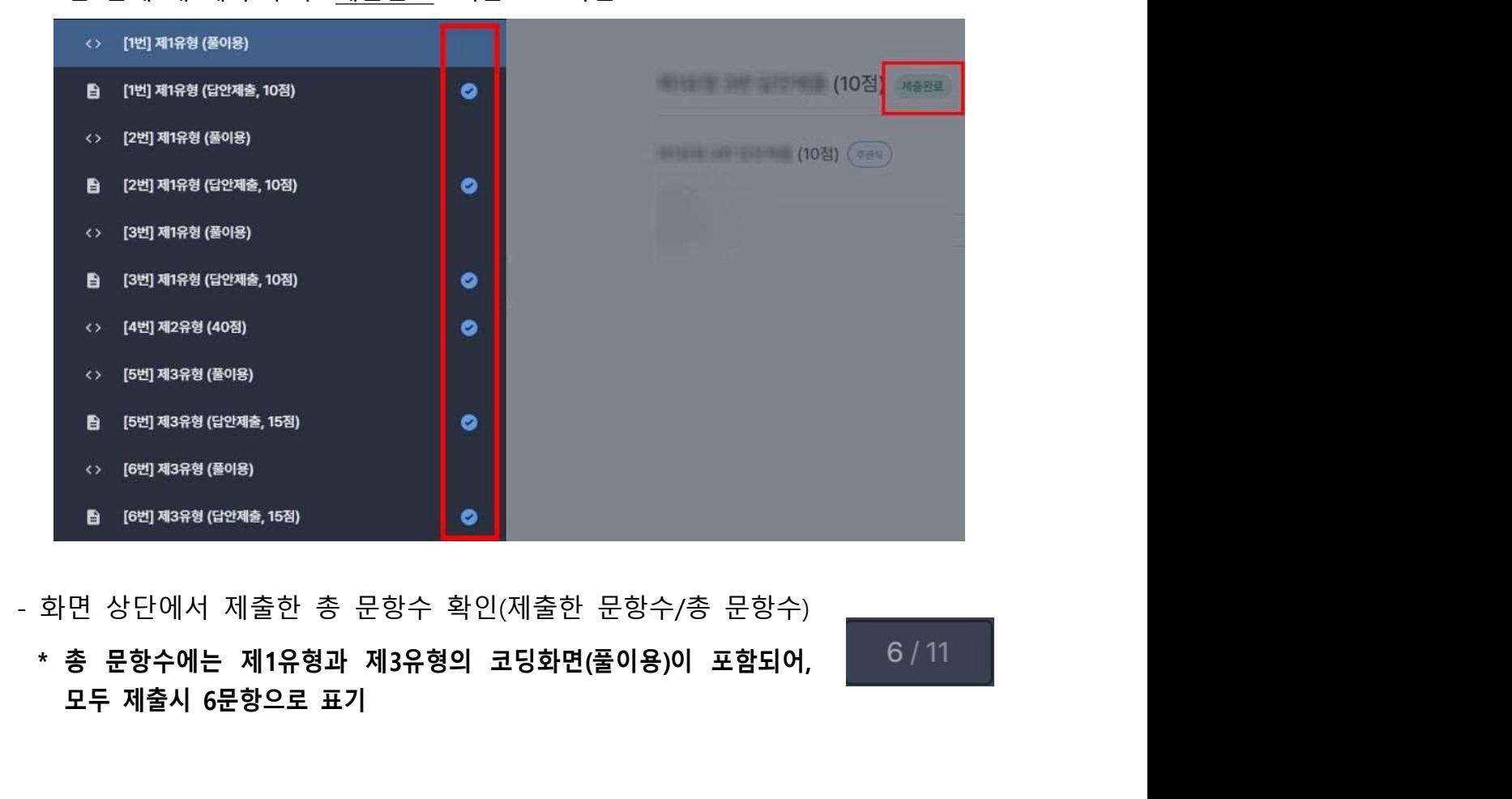

- 화면 상단에서 제출한 총 문항수 확인(제출한 문항수/총 문항수)

모두 제출시 6문항으로 표기

- ㅇ 시험 끝내기
- 화면 상단 중앙의 "시험 끝내기" 버튼을 클릭하여 시험을 종료하며, 종료 후에는 답안 제출 불가 o 시험 끝내기<br>- 화면 상단 중앙의 "<u>시험 끝내기</u>" 버튼을 클릭하여 <u>시험을 종료하며, 종료 후에는 답안</u><br>제출 불가<br><mark>\* 시험시간 종료 전에 퇴실할 경우에도 "시험 끝내기"을 클릭해야 하며, 버튼 클릭 여부를</mark><br><mark>감독관에게 확인받은 후 퇴실</mark>
	- 감독관에게 확인받은 후 퇴실

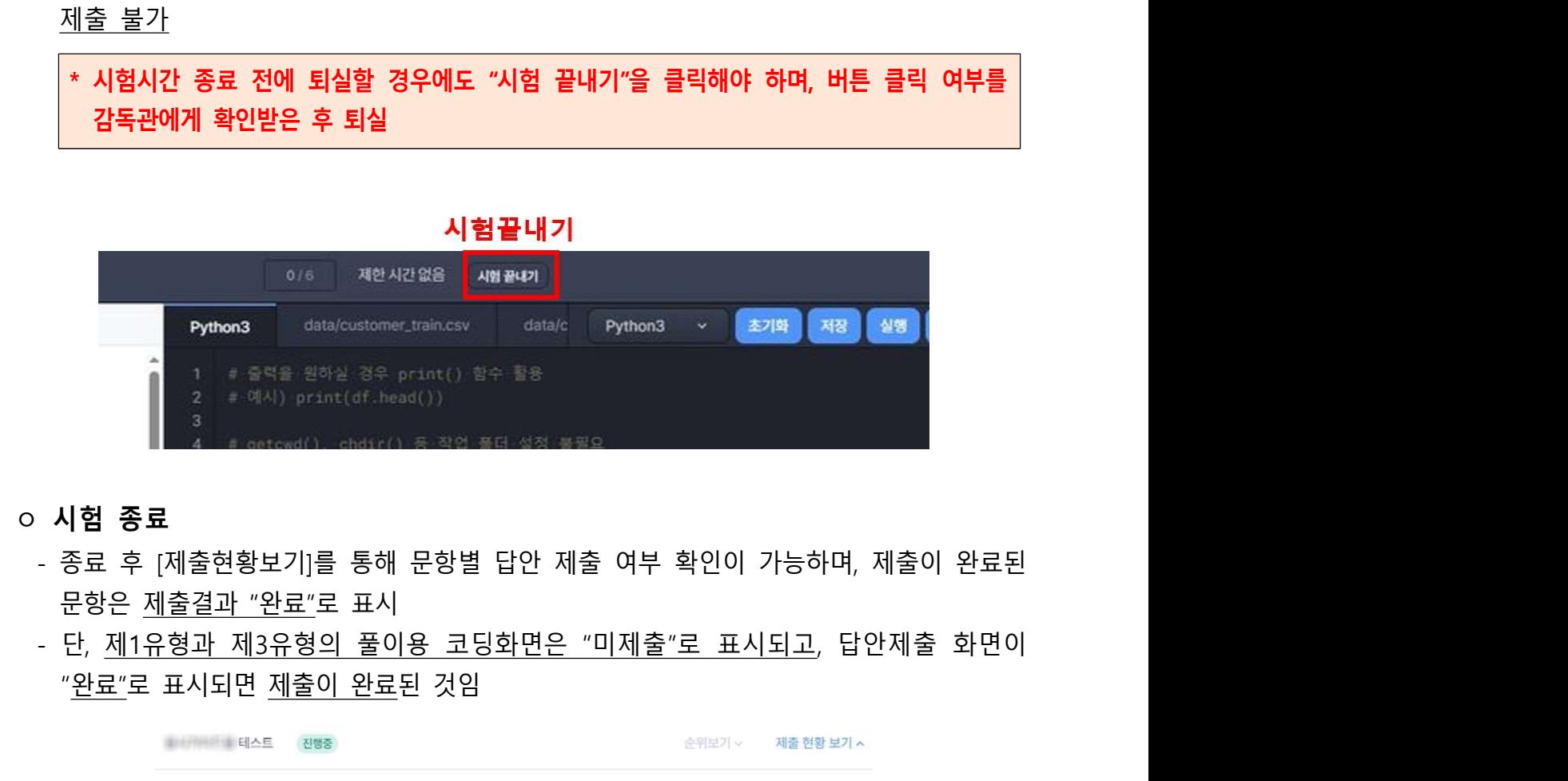

- ㅇ 시험 종료
	-
	- "완료"로 표시되면 제출이 완료된 것임

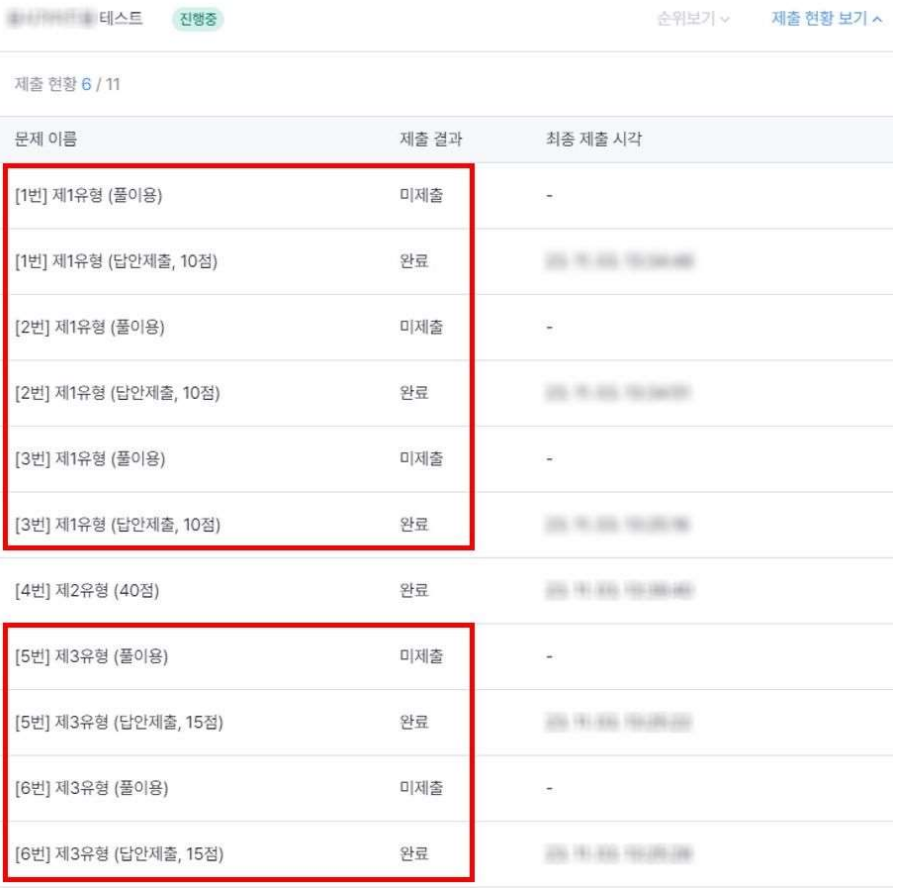

아이 가장 가능 <mark>시험 중지·무효 및 부정행위</mark><br>1. 아래 행위는 시험 중지 및 퇴실조치 사유이며 해당 시험이 중지 및 무효 처리 됩니다.<br>1. 아래 행위는 시험 중지 및 퇴실조치 사유이며 해당 시험이 중지 및 무효 처리 됩니다.

- 
- 1) · 휴대전화를 포함한 전자 통신기기로 인한 소음이 발생한 경우 **시험 중지·무효 및 부정행위**<br>아래 행위는 시험 중지 및 퇴실조치 사유이며 해당 시험이 중지 및 무효 처리 됩니다.<br>1) 휴대전화를 포함한 전자·통신기기로 인한 소음이 발생한 경우<br>2) 문제지의 전부 또는 일부를 잘라 소지한 채 퇴실하거나, 시험문제 및 작성답안을<br>옮겨적어 밖으로 가져나가는 경우<br>3) 시험장에서 소란을 피우거나 타인의 시험을 방해하는 경우<br>4) 시험장에서 소란을 피우거나 타인 옮겨적어 밖으로 가져나가는 경우 <mark>시험 중지·무효 및 부정행위</mark><br>아래 행위는 시험 중지 및 퇴실조치 사유이며 해당 시험이 중지 및 무효 처리 됩니다.<br>1) 휴대전화를 포함한 전자·통신기기로 인한 소음이 발생한 경우<br>2) 문제지의 전부 또는 일부를 잘라 소지한 채 퇴실하거나, 시험문제 및 작성답안을<br>옮겨적어 밖으로 가져나가는 경우<br>4) 시험장의 각종 시설, 장비 등을 파괴, 손피, 오손하는 경우<br>5) 응시안내 등을 통해 공지한
	- 3) 시험장에서 소란을 피우거나 타인의 시험을 방해하는 경우
	-
	- 5) 응시안내 등을 통해 공지한 시험 중지 및 무효사유에 해당하는 경우
	- 6) 기타 시험장의 질서유지를 위해 퇴장 또는 응시를 중지시킬 필요가 있는 경우
- 2. 아래 행위는 시험 중지 및 퇴실조치 사유이며 해당 시험이 중지 및 무효 처리 됩니다.<br>2. 문제지의 전부 또는 일부를 잘라 소지한 재 퇴실하거나, 시험문제 및 작성답안을<br>2. 문제지의 전부 또는 일부를 잘라 소지한 재 퇴실하거나, 시험문제 및 작성답안을<br>- 옮겨적어 밖으로 가져나가는 경우<br>3. 시험장에서 소란을 피우거나 타인의 시험을 방해하는 경우<br>4. 시험장의 각종 시설, 장비 등을 파
	- 1) 시험 중 다른 수험자와 시험과 관련된 대화를 하는 행위
	- 2) 답안지를 교환하는 행위
	- 3) 시험 중에 다른 수험자의 답안지 또는 문제지를 엿보고 자신의 답안지를 작성하는 행위
	- 4) 다른 수험자를 위하여 답안을 알려주거나 엿보게 하는 행위
	- 5) 시험 중 시험문제 내용과 관련된 물건을 휴대하여 사용하거나 이를 주고받는 행위
	- 6) 시험장 내외의 자로부터 도움을 받고 답안지를 작성하는 행위
	- 7) 미리 시험문제를 알고 시험을 치른 행위
	- 8) 다른 수험자와 성명 또는 수험번호를 바꾸어 제출하는 행위
	- 9) 대리 시험을 치르거나 치르게 하는 행위
	- 10) 수험자가 시험시간에 통신기기 및 전자기기 등 을 사용하여 답안지를 작성하거나 다른 수험자를 위하여 답안을 송신하는 행위
	- 11) 그 밖에 부정 또는 불공정한 방법으로 시험을 치르는 행위
	- 1) 시험 중 나른 수험사와 시험과 관련된 내와를 하는 행위<br>2) 답안지를 교환하는 행위<br>3) 시험 중에 다른 수험자의 답안지 또는 문제지를 엿보고 자신의 답안지를 작성하는 행위<br>4) 다른 수험자를 위하여 답안을 알려주거나 엿보게 하는 행위<br>5) 시험 중 시험문제 내용과 관련된 물건을 휴대하여 사용하거나 이를 주고받는 행위<br>7) 미리 시험문제를 알고 시험을 치른 행위<br>2) 대리 시험을 치르거나 작성하는 행위 3) 시험 중에 다른 수렴자의 납안지 또는 문제지를 엿보고 자신의 납안지를 삭성하는 행위<br>4) 다른 수험자를 위하여 답안을 알려주거나 엿보게 하는 행위<br>5) 시험 중 시험문제 내용과 관련된 물건을 휴대하여 사용하거나 이를 주고받는 행위<br>6) 시험장 내외의 자로부터 도움을 받고 답안지를 작성하는 행위<br>8) 다른 수험자와 성명 또는 수험번호를 바꾸어 제출하는 행위<br>9) 대리 시험을 치르거나 치르게
		- 답안을 작성하는 행위
		- 그 밖에 부정 또는 불공정한 방법으로 시험을 치르는 행위